# **Courses Quick Guide**

# Mathletics

My courses View courses you are using and modify courses you own

Every Mathletics course consists of a number of curriculum-aligned topics. Each of these topics contains a series of assignable activities covering the various concepts within that topic.

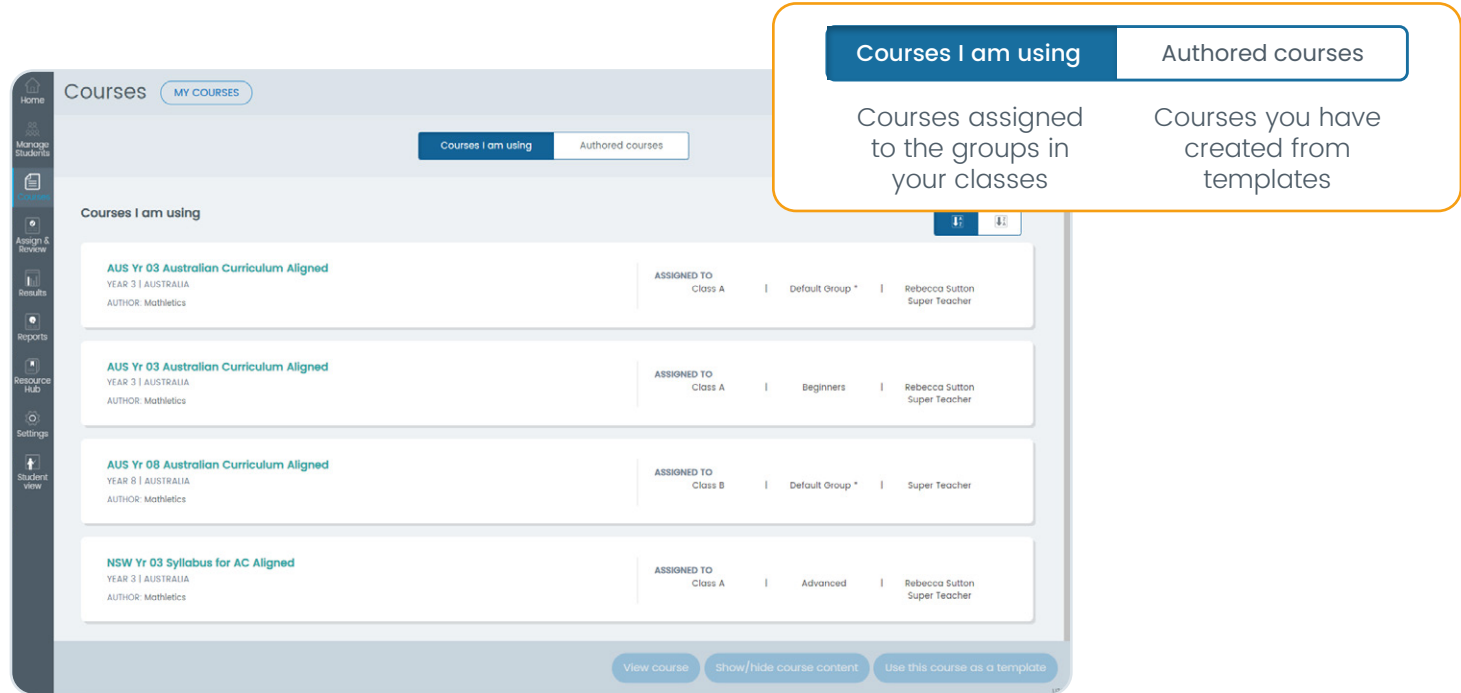

# **Focusing your students on selected topics**

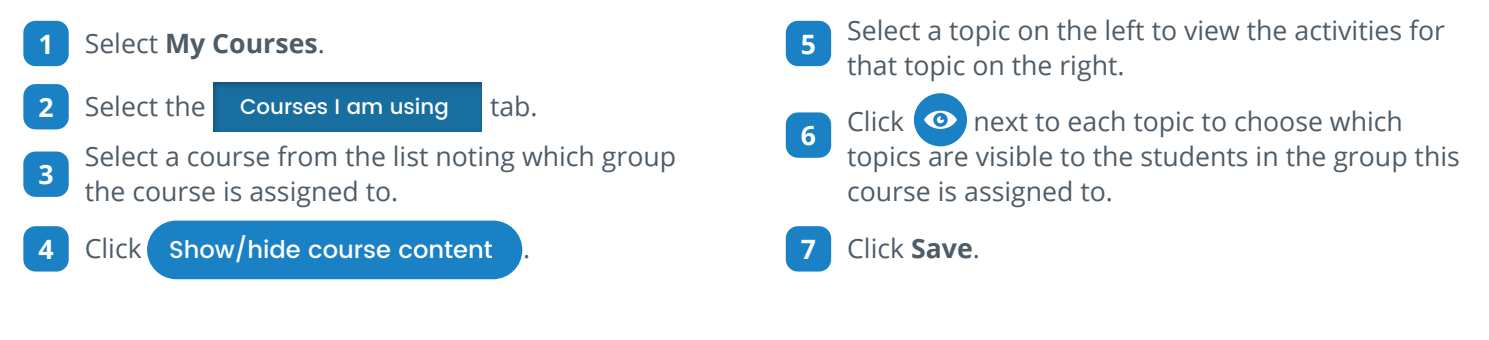

#### Something easier

The Something easier section contains prerequisite activities for each topic.

Preview Activity - opens the activity for you to check for suitability and even work through example questions with your class.

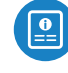

View Activity Teacher Guide - opens a PDF document showing the content of the activity. For adaptive activities, an example of a question from each level is shown.

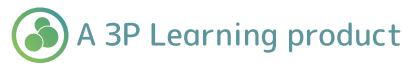

# **Courses Quick Guide**

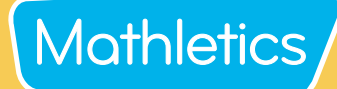

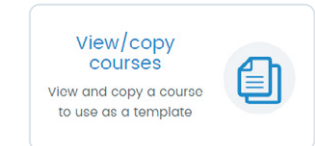

Browse the Mathletics Library to find the most appropriate course for your needs.

### **View Mathletics courses**

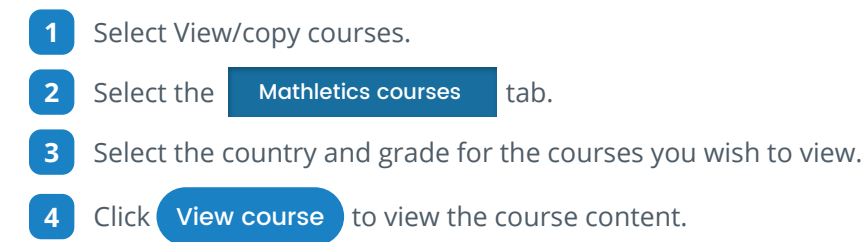

# **Authoring a course from a template**

**1** Use the procedure above to find an appropriate course to use as your starting point.

### **2** Click Use this course as a template

Name your new course. **NOTE:** This course will be available to all other teachers at your school. A clear naming strategy will help other teachers understand the nature of your course, e.g. "Year 5 Extension". **3**

**4** Select the years for the course to indicate the intended year level.

#### **Editing your course**

Change the order in which topics and activities are displayed, delete content from your course, and add topics and activities from other curriculums.

- You can: **1**
	- Reorder topics and activities  $\Gamma$  effective Edit topic names

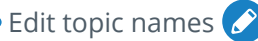

- 
- 
- -
- Delete whole topics or activities  $\blacktriangleright$  Add topics and activities from other courses
- 
- **2** Click Add topic/activity to browse a list of available courses to add content from.
- **3** Use the filters to narrow down your selection.
- **4** Select a course.
- A list of topics from this course will now be displayed in the left column. Drag a topic across to the middle column using the  $\bigoplus$ . **5**
- Alternatively, click the  $\blacktriangledown$  next to a topic to reveal the activities within that topic.
- **7** Drag an activity across to the appropriate topic in the middle.
- **8** Click . Save

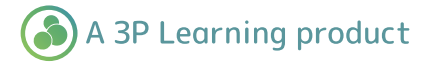

# **Courses Quick Guide**

For instructions on assigning your authored course to a group see page 2 of the '**Classes Quick Guide'**.

Mathletics

### **Modifying your courses**

Follow these steps to modify a previously saved course.

- **1** Select **Courses and Tests** from the left-hand navigation menu.
- **2** Select **My Courses.**
- **3** Select the **Authored courses**.
- **4** Select the course you wish to modify.
- **5** Click Modify course .
- Click  $\odot$  next to each topic to choose which topics are visible to the students in the group this course is assigned to. **6**
- *Click* save once you have finished modifying your course.

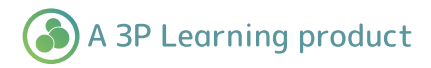